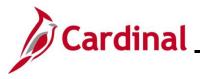

#### Managing an Inter-Agency Transfer Overview

The Transfer Employee business process refers to the movement of an employee from one position to another position. This Job Aid addresses the following transfer transaction, otherwise known as Inter-Agency Transfers:

• An employee transfers from one state Agency to another state Agency

Coordination between the Sending and Receiving Agencies is imperative as the effective dates and Action/Reasons of the transactions must be entered correctly by both Agencies to prevent inaccurate breaks in service and healthcare. The Sending Agency should enter a Termination/Transfer Out transaction and the Receiving Agency should enter a Hire/Transfer In (XXX) transaction. The Sending Agency enters the transfer date (i.e., termination/transfer out effective date) as the day after last day worked (i.e., transfer date is 1/1/2020, but last day worked was 12/31/2020). The Receiving Agency must use the same date or the next day to prevent a break in service. The DHRM Policy Team recommends the following:

"The Receiving Agency should consult with the Sending Agency and determine the resignation/separation date. If there is a difference that involves a few days, then we encourage the former agency to approve the employee's use of LWOP and expand the separation date so there is no break in service."

If applicable, the Receiving Agency must also update the employee's Agency Provided Email address in Personal Data, update the employee's telework agreement and process a leave balance adjustment.

All salaried employees who are transferring from one Agency to another must be terminated from their Sending Agency prior to being hired into their Receiving Agency. When these employees are in active salaried positions in both Agencies, Anthem, Aetna, and other healthcare providers receive data files that show the employee as active in two Agencies, which results in both records cancelling. When this data mismatch occurs, the healthcare vendors do not receive the updated information regarding the Agency change and the transferring employee loses health benefits coverage.

Transferring an employee from one Agency to another, the Agency Benefits Administrator will need to review benefit elections of the employee once the transfer to the Receiving Agency is complete. See the Job Aid titled **BN361\_Managing Terminations and Transfers** for more details. This Job Aid is located on the Cardinal website in **Job Aids** under **Learning**.

If the Receiving Agency uses Cardinal Absence Management, the HR Administrator of the Receiving Agency should request the salaried employee's leave balances as of the date of transfer from the Sending Agency. Leave balances do not transfer automatically in Cardinal, therefore the Receiving Agency will have to process a balance adjustment in the Time and Attendance module when the transfer is complete. For further details on balance adjustments, see the Job Aid titled **TA374\_Managing Absence Balances**. This Job Aid is located on the Cardinal website in **Job Aids** under **Learning**.

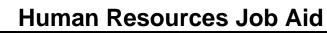

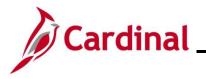

As of 11/11/2022, per DHRM policy, Service Credit for Annual Leave Accruals, the annual leave accrual rate is determined by using state service and a veteran's service in the military, National Guard or Reserves. A Veteran's service is determined by adding the net active service, total prior active service, and total prior inactive service data found on the form DD-214. To assist in identifying employees who are eligible, the RHR294-Disability and Veteran Service Report can be used. In order to run this report, the user must have the manager role due to the disability information on the report.

**Navigation Note**: Please note that there may be a **Notify** button at the bottom of various pages utilized while completing the processes within this Job Aid. This "Notify" functionality is not currently turned on to send email notifications to specific users within Cardinal.

#### **Table of Contents**

| Revision History                                           | 3  |
|------------------------------------------------------------|----|
| Sending Agency Tasks                                       | 4  |
| Termination/Transfer Out                                   | 4  |
| Receiving Agency Tasks                                     | 8  |
| Reviewing Person Organizational Summary                    | 8  |
| Updating the Employee Job Data                             | 11 |
| Agency Next Steps After Entering the Inter-Agency Transfer | 28 |

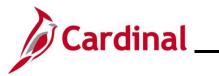

### **Revision History**

| Revision Date | Summary of Changes                                                                                                    |
|---------------|----------------------------------------------------------------------------------------------------|
| 4/29/2025     | Updated the screenshot of the Benefit Program Participation page ( <u>Section 1</u> , after Step 36), updated the screenshot of the Benefits Administration Eligibility section ( <u>Section 1</u> , step 38), and added additional information regarding the Eligibility Fields. |
| 3/1/2025      | Updated the screenshots of the Search pages ( <u>Section 1</u> , after Step 1; <u>Section 2</u> , after Step 1; <u>Section 3</u> , after Step 1). Added reference information to the Overview of the Cardinal HCM Search Pages Job Aid.                                           |

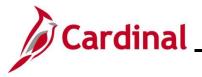

#### Sending Agency Tasks

#### **Termination/Transfer Out**

Before beginning, the Sending Agency must coordinate the termination effective date with the Receiving Agency.

| Step   | Action                                                                                                    |
|--------|----------------------------------------------------------------------------------------------------|
| 1.     | Navigate to the <b>Job Data</b> page using the following path:<br>NavBar > Menu > Workforce Administration > Job Information > Job Data                                                                                                    |
| Job    | Data Find an Existing Value page displays.                                                                                                    |
| Job Da |                                                                                                    |
| Find a | n Existing Value                                                                                                    |
|        | h Criteria<br>r information you have and click Search. Leave fields blank for a list of all values.                                                                                                    |
| R (ئ   | ecent Searches Choose from recent searches 🗸 🖉 🗅 Saved Searches Choose from saved searches 🗸 🧭                                                                                                    |
|        | Empl ID begins with •   Empl Record =   Name begins with •   Name begins with •   Last Name begins with •   Second Last Name begins with •   Alternate Character Name begins with •   Middle Name begins with •   ^ Show fewer options   Case Sensitive   Include History   Clear |
| i      | For more information pertaining to the Cardinal HCM Search pages, refer to the Job Aid t<br>"Overview of the Cardinal HCM Search Pages". This Job Aid is located on the Cardinal<br>Website in <b>Job Aids</b> under <b>Learning</b> .                                            |
| 2.     | Search for the applicable employee by entering the Employee ID in the <b>Empl ID</b> field.                                                                                                    |

| <ul> <li>Search Criter</li> </ul> | ia        |               |  |
|-----------------------------------|-----------|---------------|--|
|                                   | Empl ID   | begins with 🗸 |  |
| Em                                | pl Record | = 🗸           |  |

Users can also search by Name using the corresponding fields. However, it is recommended to use the Employee ID as it is a unique identifier for each employee.

i

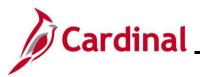

| Step                         | Action                                                                                 |
|------------------------------|----------------------------------------------------------------------------------------|
| 3.                           | Click the Include History checkbox.                                                    |
|                              | Case Sensitive Include History Correct History                                         |
| 4.                           | Click the <b>Search</b> button.                                                        |
|                              | Clear                                                                                  |
| The <b>Job I</b><br>default. | Data page for the applicable employee displays with the Work Location tab displayed by |

| Work Location         Job Information         Payroll         Sala | ary Plan <u>C</u> ompensation  |                         |
|--------------------------------------------------------------------|--------------------------------|-------------------------|
|                                                                    | Empl ID                        |                         |
| Employee                                                           | Empl Record 0                  |                         |
| Work Location Details ⑦                                            |                                | Q     1 of 1 v          |
| *Effective Date 07/12/2024                                         |                                | Go To Row               |
| Effective Sequence 0                                               | *Action                        | Hire v                  |
| HR Status Active                                                   | Reason                         | New Hire 🗸              |
| Payroll Status Active                                              | *Job Indicator                 | Primary Job 🗸           |
| Position Number CJSTRN01 Q                                         | Analyst                        | Current                 |
| Override Position                                                  |                                |                         |
| Position Entry Date<br>07/12/2024<br>Position Management I         |                                |                         |
| Regulatory Region USA                                              | United States                  |                         |
| Company CJS                                                        | Dept of Criminal Justice Svcs  |                         |
| Business Unit 14000                                                | Dept of Criminal Justice Svcs  |                         |
| Department 10320                                                   | Juvenile Services              |                         |
| Department Entry Date 07/12/2024                                   |                                |                         |
| Location CENTR                                                     | Dept of Criminal Justice Serv. |                         |
| Establishment ID DCJS Q                                            | Dept of Criminal Justice Serv. | Date Created 11/04/2024 |
|                                                                    |                                |                         |
| Click the Add a New Row icc                                        | on (+) to add a new            | effective dated row.    |
| Work Location Details ②                                            |                                | Q    4 4 1 of 1 v       |
|                                                                    |                                |                         |
| *Effective Date 07/12/2024                                         |                                | Go To Row 📕 🗕           |
|                                                                    | "Action                        | Go To Row + -           |

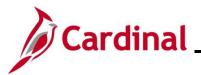

| Step     | Action                                                                                                    |
|----------|----------------------------------------------------------------------------------------------------|
| The Work | <b>Location</b> tab refreshes with a new effective dated row displayed.                                                                                                    |
|          | Work Location         Job Information         Payroll         Salary Plan         Compensation                                                                                                    |
|          | Employee Empl Record 0                                                                                                    |
|          | Work Location Details ⑦ Q             1 of 2 v                                                                                                    |
|          | *Effective Date 11/04/2024                                                                                                    |
|          | Effective Sequence 0 *Action Hire *                                                                                                    |
|          |                                                                                                    |
| i        | When adding a new effective dated row, Cardinal copies the data from the previous row to reduce the amount of data entry required.                                                                                                    |
| 6.       | The Effective Date field defaults to the current system date. Update to the correct date.                                                                                                    |
|          | Work Location         Job Information         Payroll         Salary Plan         Compensation                                                                                                    |
|          | Empl ID Empl Record 0                                                                                                    |
|          | Work Location Details ⑦ Q         1 of 2 v )                                                                                                    |
|          | *Effective Date 07/25/2024 💼 Go To Row                                                                                                    |
|          | Effective Sequence     0     *Action     Hire     •       HR Status     Active     Reason     New Hire     •                                                                                                    |
|          | Payroll Status Active *Job Indicator Primary Job                                                                                                    |
|          | Set the effective date to be one day after the employee's last day worked. Effective date of Termination transactions is generally the day immediately following last day worked (or the day after the employee's last day on the payroll). |
| i        | If an employee's last day is 07/24/2024, the effective date of the termination should be                                                                                                    |
|          | 07/25/2024. For further information on effective dating, see the Job Aid titled <b>HR351</b><br><b>Overview of Effective Dating</b> . This Job Aid can be found on the Cardinal website in <b>Job</b>                                       |
|          | Aids under Learning.                                                                                                    |
| 7.       | Select the "Termination" option using the Action field dropdown button.                                                                                                    |
|          | Work Location         Job Information         Payroll         Salary Plan         Compensation                                                                                                    |
|          | Employee Empl Record 0                                                                                                    |
|          | Work Location Details ⑦ Q I M 4 1 of 2 V V                                                                                                    |
|          | *Effective Date 07/25/2024 🛗 Go To Row + -                                                                                                    |
|          | Effective Sequence     0     Termination       HR Status     Inactive     Reason     Transfer Out                                                                                                    |
|          | Payroll Status Terminated *Job Indicator Primary Job                                                                                                    |

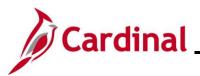

| Step      | Action                                                                                                    |  |  |  |  |  |  |  |  |
|-----------|----------------------------------------------------------------------------------------------------|--|--|--|--|--|--|--|--|
| 8.        | Select the "Transfer Out" reason using the <b>Reason</b> field dropdown button.                                                                                                    |  |  |  |  |  |  |  |  |
|           | Work Location         Job Information         Payroll         Salary Plan         Compensation                                                                                                    |  |  |  |  |  |  |  |  |
|           | Empl ID                                                                                                    |  |  |  |  |  |  |  |  |
|           | Employee Empl Record 0                                                                                                    |  |  |  |  |  |  |  |  |
|           | Work Location Details () Q   I d d I of 2 v P P                                                                                                    |  |  |  |  |  |  |  |  |
|           | *Effective Date 07/25/2024 📰 Go To Row 🕇                                                                                                    |  |  |  |  |  |  |  |  |
|           | Effective Sequence 0                                                                                                    |  |  |  |  |  |  |  |  |
|           | HR Status Inactive Reason Transfer Out                                                                                                    |  |  |  |  |  |  |  |  |
|           | Payroll Status Terminated *Job Indicator Primary Job                                                                                                    |  |  |  |  |  |  |  |  |
| The Job C | Data page refreshes.                                                                                                    |  |  |  |  |  |  |  |  |
|           | Work Location         Job Information         Payroll         Salary Plan         Compensation                                                                                                    |  |  |  |  |  |  |  |  |
|           | Empl ID                                                                                                    |  |  |  |  |  |  |  |  |
|           | Employee Empl Record 0                                                                                                    |  |  |  |  |  |  |  |  |
|           | Work Location Details ⑦ Q I I I of 2 V V I                                                                                                    |  |  |  |  |  |  |  |  |
|           | *Effective Date 07/25/2024 📰 Go To Row 🕂 🗖                                                                                                    |  |  |  |  |  |  |  |  |
|           | Effective Sequence 0 *Action                                                                                                    |  |  |  |  |  |  |  |  |
|           | HR Status Inactive Reason Transfer Out                                                                                                    |  |  |  |  |  |  |  |  |
|           | Payroll Status Terminated *Job Indicator Primary Job                                                                                                    |  |  |  |  |  |  |  |  |
| 9.        | After selecting the Action and Reason, the HR Status and Payroll Status fields automatically update. Validate that the HR status displays as Inactive and the Payroll status displays as Terminated. |  |  |  |  |  |  |  |  |
|           | HR Status Inactive Reason Transfer Out                                                                                                    |  |  |  |  |  |  |  |  |
|           | Payroll Status Terminated *Job Indicator Primary Job                                                                                                    |  |  |  |  |  |  |  |  |
| 10.       | Click the <b>Save</b> button at the bottom of the page.                                                                                                    |  |  |  |  |  |  |  |  |
|           | Job Data         Employment Data         Earnings Distribution         Benefits Program Participation                                                                                                |  |  |  |  |  |  |  |  |
|           | Save Return to Search Previous in List Next in List Notify Refresh                                                                                                    |  |  |  |  |  |  |  |  |
|           | Work Location   Job Information   Payroll   Salary Plan   Compensation                                                                                                    |  |  |  |  |  |  |  |  |
|           |                                                                                                    |  |  |  |  |  |  |  |  |

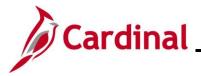

#### **Receiving Agency Tasks**

#### **Reviewing Person Organizational Summary**

The Receiving Agency must review the **Person Organizational Summary** page to ensure the Sending Agency has processed the termination transaction to transfer the employee out of their agency.

| Step | Action                                                                                             |
|------|----------------------------------------------------------------------------------------------------|
| 1.   | Navigate to the Person Organizational Summary page using the following path:                       |
|      | NavBar > Menu > Workforce Administration > Personal Information > Person<br>Organizational Summary |

The Person Organizational Summary Find an Existing Value page displays.

| •      | Cardinal Homepage Person Organizational Summary                                                                                                    |    |
|--------|----------------------------------------------------------------------------------------------------|----|
| F<br>~ | rson Organizational Summary<br>nd an Existing Value<br>Search Criteria<br>ter any information you have and click Search. Leave fields blank for a list of all values.                                                               |    |
|        | Precent Searches Choose from recent searches                                                                                                    |    |
|        | Empl ID     begins with •       Name     begins with •       Last Name     begins with •                                                                                                    |    |
|        | Alternate Character Name begins with   Alternate Character Name begins with   Alternate Character Name begins with   Alternate Character Name begins with   Clear  Clear                                                            |    |
| i      | For more information pertaining to the Cardinal HCM Search pages, refer to the Job Aid titl "Overview of the Cardinal HCM Search Pages". This Job Aid is located on the Cardinal Website in <b>Job Aids</b> under <b>Learning</b> . | ed |
| 2.     | Enter the employee's ID in the <b>Empl ID</b> field.                                                                                                    |    |
|        | ▼ Search Criteria                                                                                                    |    |
| 3.     | Click the <b>Search</b> button.                                                                                                    |    |
|        | Search                                                                                                    |    |

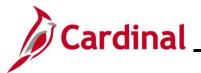

C1

## HR351\_Managing an Inter-Agency Transfer

| Step                                                                                                    | Action                           |                             |                            |                       |                        |                      |                  |             |                                   |            |
|----------------------------------------------------------------------------------------------------|----------------------------------|-----------------------------|----------------------------|-----------------------|------------------------|----------------------|------------------|-------------|-----------------------------------|------------|
|                                                                                                    | <b>on Organi</b><br>I Record 0.  |                             | Summary                    | page disp             | plays the              | employe              | e's Empl I       |             | in order sta                      |            |
| Person O                                                                                                    | organizational Summary           | ,                           |                            |                       |                        |                      |                  |             | New Window   Help   Persona       | alize Page |
|                                                                                                    |                                  |                             | Person ID                  |                       |                        |                      |                  |             |                                   |            |
| - Employ                                                                                                    | yment Instances                  |                             |                            |                       |                        |                      |                  | Q    4      | 1 of 1 ♥ ▶ ■                      | View All   |
| н                                                                                                    | Instance 0<br>IR Status Inactive | Last Hire<br>Payroll Status |                            | Termination Date 07/. | 24/2024                |                      |                  |             |                                   |            |
| Assignme                                                                                                    | _                                |                             |                            |                       |                        |                      |                  |             | € € 1-1 of 1 ¥ →                  | ÞI         |
| Empl Rec                                                                                                    | ord HR Status Payroll            | Status Date Last<br>Change  | Business<br>Unit Last Asgn | Start Employee Class  | Term Date              | Action               | Action Reason    | Job Code Gr | rade Benefits Status              |            |
|                                                                                                    | 0 Inactive Termina               | ted 07/25/2024              | 14000 07/12/2024           | Classified Salary     | 07/24/2024             | Termination          | Transfer Out     | 92313       | Term W/Ben                        |            |
| <u>(</u> )                                                                                                    |                                  |                             | desired E<br>I link in the |                       |                        |                      |                  | ne, use th  | ne navigatio                      | onal       |
|                                                                                                    |                                  |                             | 1 of 1 🗸                   |                       | View All               |                      |                  |             |                                   |            |
| <ul> <li>4. Review the information and validate it is consistent with the information obtained from the Sending Agency. If the information is not consistent, contact the Sending Agency and/or employee. At a minimum, the following information should be reviewed:         <ul> <li>a. Person ID field: Employee ID displayed at the top of the page. Make a note of</li> </ul> </li> </ul> |                                  |                             |                            |                       |                        | d/or                 |                  |             |                                   |            |
|                                                                                                    |                                  |                             | ployee ID                  | • •                   | •                      | •                    | •                |             |                                   |            |
|                                                                                                    | b.                               | and/or                      |                            | to coordin            |                        |                      |                  |             | e Sending A<br>tion and nev       | • •        |
|                                                                                                    | C.                               | contact                     |                            | ng Agenc              | y and/or               | <sup>.</sup> employe | e to coord       |             | t <b>Terminate</b><br>timing (dat |            |
|                                                                                                    | d.                               | Date L                      | ast Chang                  | <b>je</b> field: Th   | nis shou               | ld match t           | the agreed       | l upon Ef   | fective Date                      | e.         |
|                                                                                                    | Person Org                       | anizational S               | ummary                     |                       |                        |                      |                  |             |                                   |            |
|                                                                                                    |                                  |                             |                            |                       | Per                    | son ID               |                  |             |                                   |            |
|                                                                                                    | - Employme                       | ent Instances               |                            |                       |                        |                      |                  |             |                                   |            |
|                                                                                                    |                                  | Status Inactive             |                            |                       | 7/12/2024<br>erminated |                      | Termination Date | 07/24/2024  |                                   |            |
|                                                                                                    | Assignment:                      | 5                           |                            |                       |                        |                      |                  |             |                                   |            |
|                                                                                                    | _ ■ Q                            |                             |                            |                       |                        |                      |                  |             |                                   |            |
|                                                                                                    | Empl Record                      | HR Status                   | Payroll Status             | Date Last<br>Change   | Business<br>Unit       | Last Asgn Start      | Employee Clas    | s Term      | n Date                            |            |

0 Inactive

Terminated

07/25/2024

14000

07/12/2024

Classified Salary

07/24/2024

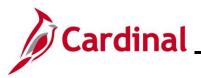

| Step | Action                                                                                                    |
|------|----------------------------------------------------------------------------------------------------|
| j    | The Sending and Receiving Agencies <b>MUST</b> coordinate the effective date of termination and hire/rehire to prevent a break in service. To evaluate the impact of a possible break in service, see the Job Aid titled <b>HR351 Managing Service Dates and Breaks in Service</b> . This Job Aid can be found on the Cardinal website in <b>Job Aids</b> under <b>Learning</b> . |
| 5.   | Continue with the hire/rehire action if the record is as expected and the Sending Agency completed the termination action. If the record is not as expected or if the Sending Agency has not completed the termination action, reach out to the Sending Agency to verify the status and effective date before updating the employee's Job Data.                                   |

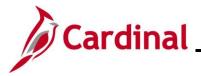

#### Updating the Employee Job Data

Validate the position information is correct prior to updating the employee's Job Data. If the position data is incorrect, cancel the action and make corrections to the position before assigning the employee to the position.

| Step                      | Action                                                                                                    |
|---------------------------|----------------------------------------------------------------------------------------------------|
| 1.                        | Navigate to the Add Employment Instance page using the following path:                                                                                                    |
|                           | NavBar > Menu > Workforce Administration > Personal Information > Organizational<br>Relationship > New Employment Instance                                                                                                    |
| The <b>Add</b>            | Employment Instance Find an Existing Value page displays.                                                                                                    |
| $\left(\leftarrow\right)$ | Cardinal Homepage Add Employment Instance                                                                                                    |
| Add                       | I Employment Instance                                                                                                    |
| Fin                       | d an Existing Value                                                                                                    |
|                           | earch Criteria<br>er any information you have and click Search. Leave fields blank for a list of all values.                                                                                                    |
|                           | Recent Searches     Choose from recent searches     P     Saved Searches     Choose from saved searches                                                                                                    |
|                           | Search by: Empl ID                                                                                                    |
|                           | ✓ Show more options                                                                                                    |
|                           | Search Clear                                                                                                    |
| j                         | For more information pertaining to the Cardinal HCM Search pages, refer to the Job Aid titled<br>"Overview of the Cardinal HCM Search Pages". This Job Aid is located on the Cardinal Website in <b>Job Aids</b> under <b>Learning</b> . |
| 2.                        | Enter the employee's Employee ID into the <b>Search by</b> field.                                                                                                    |
|                           | ▼ Search Criteria                                                                                                    |
|                           | Search by: Empl ID                                                                                                    |
|                           | Limit the number of results to (up to 300): 300                                                                                                    |
|                           | Search Advanced Search                                                                                                    |
| 3.                        | Click the <b>Search</b> button.                                                                                                    |
|                           | Search Clear                                                                                                    |

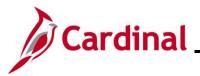

| Step       | Action                                                                                                    |  |  |  |
|------------|----------------------------------------------------------------------------------------------------|--|--|--|
| The follow | The following message displays in a pop-up window.                                                                                                    |  |  |  |
|            | Do you wish to open the Job Data associated to this emplid: Employee Record: 0<br>(25101,91)                                                                                                    |  |  |  |
| 4.         | The employee may require a new employment instance for an Inter-Agency transfer. If the employee has never worked for this agency click the <b>No</b> button to create a new employment instance.                                                                                                    |  |  |  |
| i          | For guidance on how to answer this question, review the following scenarios below:<br>Scenario 1: Click the No button if the employee is being transferred into a different agency<br>or transferred into a new position at the same agency but into a different employee type (i.e.,<br>wage to salaried). The New Employment Instance page displays and clicking the Add<br>Relationship button creates a new employee record that the employee can be hired into.<br>Refer to the Job Aid titled HR351 Completing a New Hire. Instead of using Action/Reason<br>of Hire/New Hire, use the Action of Hire and applicable Transfer In Reason code. This Job<br>Aid can be found on the Cardinal website in Job Aids under Learning.<br>Do you wish to open the Job Data associated to this emplid:<br>Employee Record: 0<br>(25101.91)<br>Scenario 2: Click the Yes button if the employee is being rehired into the same agency and<br>back into the same employee type (i.e., wage to wage). This hires the employee back into<br>the same employee record they had previously.<br>Do you wish to open the Job Data associated to this emplid:<br>Employee Record: 0<br>(25101.91)<br>To be the same employee type (i.e., wage to wage). This hires the employee back into<br>the same employee record they had previously.<br>Do you wish to open the Job Data associated to this emplid:<br>Employee Record: 0<br>(25101.91)<br>To be the Job Data associated to this emplid:<br>Employee Record: 0<br>(25101.91)<br>No |  |  |  |

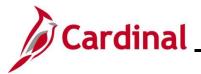

| Step           | Action                                                                                                    |
|----------------|----------------------------------------------------------------------------------------------------|
| The <b>New</b> | Employment Instance page displays when the user clicks the No button.                                            |
|                | Add Employment Instance                                                                                          |
|                | New Employment Instance                                                                                          |
|                | Empl ID                                                                                                    |
|                | Emplied 1                                                                                                    |
|                | Add Relationship                                                                                                 |
|                |                                                                                                    |
|                |                                                                                                    |
| 5.             | Click the Add Relationship button.                                                                               |
|                | New Employment Instance                                                                                          |
|                | Empl ID                                                                                                    |
|                | Empl Record 1<br>Add Relationship                                                                                |
|                |                                                                                                    |
| i              | The Employee Record increments to the next sequential number.                                                    |
| The Add        | Employment Instance page refreshes and the Work Location tab is displayed by default.                            |
|                | Work Location         Job Information         Job Labor         Payroll         Salary Plan         Compensation |
|                | Empl ID<br>Employee Empl Record 1                                                                                |
|                | Work Location Details ⑦ Q I Id d I of 1 v V                                                                      |
|                | "Effective Date 11/04/2024 💼 Go To Row 🕂                                                                         |
|                | Effective Sequence     0     *Action       HR Status     Active     Reason                                       |
|                | Payroll Status     Active     *Job Indicator                                                                     |
|                | Calculate Status and Dates                                                                                       |
|                | Position Number Q                                                                                                |
|                | Override Position Data       Position Entry Date                                                                 |
|                | Position Management Record     Regulatory Region USA                                                             |
|                | *Company Q                                                                                                    |
|                | *Business Unit 15100 Q Department of Accounts                                                                    |

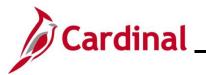

| Step     | Action                                                                                                    |
|----------|----------------------------------------------------------------------------------------------------|
| 6.       | The <b>Effective Date</b> field defaults to the current system date. Update this date to the applicable date of transfer. The <b>Action</b> field defaults to <b>Hire</b> ; no other options are available.                                                                                                    |
| i        | Classified/VPA employees cannot have a break in service between the Termination and Hire/Rehire actions. Refer to DHRM Policy 2.10, Hiring, for additional guidance.                                                                                                    |
| 7.       | Click the Reason field drop-down button and select from one of the Transfer In reasons.                                                                                                    |
| i        | For further information on valid Action and Reason code combinations and a PMIS crosswalk, see the Job Aid titled <b>HR351 Action Reason Codes</b> . This Job Aid can be found on the Cardinal website in <b>Job Aids</b> under <b>Learning</b> .                                                                                                    |
| 8.       | Enter the Position Number in the <b>Position Number</b> field and click the Tab key.                                                                                                    |
|          | Position Number                                                                                                    |
| The Work | <b>Location</b> tab refreshes.                                                                                                    |
|          | Work Location         Job Information         Job Labor         Payroll         Salary Plan         Compensation                                                                                                    |
|          | Empl ID<br>Empl Record 1                                                                                                    |
|          | Work Location Details ⑦ Q I I I I I I I I I I I I I I I I I I                                                                                                    |
|          | *Effective Date 07/25/2024   Go To Row                                                                                                    |
|          | Effective Sequence 0 *Action Hire                                                                                                    |
|          | HR Status Active Reason Transfer In Comp Lateral                                                                                                    |
|          | Payroll Status Active *Job Indicator Primary Job                                                                                                    |
|          | Calculate Status and Dates Current                                                                                                    |
|          | Position Number DLITRN01 Q Analyst                                                                                                    |
|          | Position Entry Date<br>07/25/2024<br>Position Management Record                                                                                                    |
|          | Regulatory Region USA United States                                                                                                    |
|          | Company DLI Dept of Labor and Industry                                                                                                    |
|          | Business Unit 18100 Dept of Labor and Industry Department 18100 DEPT OF LABOR AND INDUSTRY                                                                                                    |
|          | Department Entry Date 07/25/2024                                                                                                    |
|          | Location CENTR Dept of Labor and Industry Establishment ID DOLI Q DOLI P A state state sta |
|          | Establishment ID DOLI Q Dept of Labor and Industry Date Created 11/04/2024                                                                                                    |

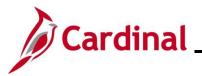

| Step                   | Action                                                                                                    |
|------------------------|----------------------------------------------------------------------------------------------------|
| 9.                     | The remaining information populates based on the Position Number entered/selected. Review the information.                                                                                                    |
| 1                      | <ul> <li>Note: If the position data is not correct (this includes verifying whether the position is eligible for telework), cancel the action, and make corrections to the position before assigning the employee to the position.</li> <li>For more information on reviewing position data, see the Job Aids titled HR351_Managing a Position and HR351_Managing an Employee's Telework Data. These Job Aids can be found on the Cardinal website in Job Aids under Learning.</li> </ul> |
| 10.                    | If the Position Data is correct, click the <b>Job Information</b> tab.                                                                                                    |
|                        | Work Location     Job Information     Job Labor     Payroll     Salary Plan     Compensation       Employee     Empl ID     Empl Record     1                                                                                                    |
| The <b>Job</b> I       | nformation tab displays.                                                                                                    |
| <u>W</u> ork<br>Employ | Location     Job Information     Job Labor     Payroll     Salary Plan     Compensation       re     Empl Record     1                                                                                                    |
| Job I                  | formation Details (?) Q   I I of 1 v V                                                                                                    |
|                        | Effective Date     07/25/2024       Effective Sequence     0       Action     Hre       HR Status     Active     Reason       Payroll Status     Active     Job Indicator                                                                                                    |
|                        | Job Code     92313     Analyst       Entry Date     07/25/2024     SOC Code       Supervisor Level     E     Employee     Supervisor Name     DL10006900862330500     JOHN DOE       Reports To     DL100069     View Current Incumbents     Public Outreach Marketing Spec     00862330500     JOHN DOE       Regular/Temporary     Restricted     Full/Part     Full-Time       Empl Class <ul> <li>*Officer Code</li> <li>None</li> </ul>                                              |
|                        | Regular Shift     Not Applicable     Shift Rate       Classified     Classified     Shift Factor                                                                                                    |
| Star                   | idard Hours ⑦                                                                                                    |
|                        | Standard Hours     40.00     Work Period     W Weekly       FTE     0.00000     As of Date     07/25/2024       Adds to FTE Actual Count?     Encumbrance Override       Combined Standard Hours     40.00     FTE                                                                                                    |

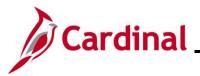

| Step | Action                                                                                                    |
|------|----------------------------------------------------------------------------------------------------|
| 11.  | Most information on the <b>Job Information</b> tab is related to the position. Review the information; if the information is not correct, cancel the action and make corrections to the position before assigning the employee to the position.                                                                                                    |
| 12.  | Click the Empl Class dropdown button and select the applicable Classification. The following classifications are available for selection:          Adjunct         Admin/Prof         Agncy Hd         Classified         Emerg Hrly         FedWrkStdy         Grad Asst         LODA Em         LTD         LegiAssist         Non Class         ORP CNV         Othr Offcl         Ret EE         Ret Judge         SPORS         Student         Sub Judge         TLC EE         TchResrch         Uemply         VALORS         Wage NE |
| Í    | The Action/Reason, Employee Class, and Job Code are key fields in the VRS file nightly extract from Cardinal to VRS. VNAV reconciliation will be difficult and time consuming if the incorrect data is entered. For further information on selecting the appropriate employee classification, see the Job Aid titled HR351 Employee Class Overview. This Job Aid can be found on the Cardinal website in Job Aids under Learning.                                                                                                    |
| 13.  | Click the <b>Payroll</b> tab.                                                                                                    |
|      | Work Location         Job Information         Job Labor         Payroll         Salary Plan         Compensation                                                                                                    |
|      | Employee Empl Record 1                                                                                                    |

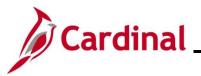

| Step     | Action                                                                                                    |
|----------|----------------------------------------------------------------------------------------------------|
| The Payr | oll tab displays.                                                                                                    |
|          | Work Location         Job Labor         Payroll         Salary Plan         Compensation                                                                                                    |
|          | Employee Empl Record 1                                                                                                    |
|          | Payroll Information ⑦ Q I I I I I I I I I I I I I I I I I I                                                                                                    |
|          | Effective Date     07/25/2024     Go To Row       Effective Sequence     0     Action     Hire       HR Status     Active     Reason     Transfer In Comp Lateral       Payroll Status     Active     Job Indicator     Primary Job       "Payroll for North America       **Payroll System     Payroll for North America     V       Absence System     Other     V |
|          | Payroll for North America ⑦ Pay Group Q Employee Type Q Holiday Schedule Q Tax Location Code Q GL Pay Type FICA Status Subject  Combination Code                                                                                                    |
|          | Job Data     Employment Data     Earnings Distribution     Benefits Program Participation       OK     Cancel     Apply       Work Location     Job Information     Job Labor     Payroll                                                                                                    |
| 14.      | The <b>Absence System</b> field defaults to "Other". Keep the default of "Other" if the employee is Wage. If the employee is salaried and their Agency uses Cardinal Absence Management, click the dropdown button and select "Absence Management".                                                                                                    |
| i        | The <b>Absence Management</b> section is visible only if "Absence Management" is selected in the <b>Absence System</b> field, otherwise this section is hidden.                                                                                                    |
| 15.      | Select the applicable Pay Group in the <b>Pay Group</b> field within the <b>Payroll for North</b> America section.         Payroll for North America ⑦         Pay Group                                                                                                    |

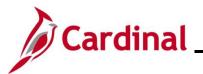

| Step     | Action                                                                                                    |
|----------|----------------------------------------------------------------------------------------------------|
|          | The options available within the <b>Pay Group</b> field are driven by the type of Absence System selected. It is important to complete this page in order from top to bottom.                                                                                                    |
| 1        | FICA Status defaults to "Subject" for regular Social Security and Medicare tax withholdings.<br>Update this value to "Exempt" if the employee is exempt from both Social Security and<br>Medicare tax withholdings or "Medicare only" if the employee is only subject to Medicare tax<br>withholdings.                                                                                                    |
| The Payr | oll tab refreshes.                                                                                                    |
|          | Payroll for North America ⑦         Pay Group       SM1       Q       Semimonthly Class (SATFRI07)         Employee Type       S       Q       Salaried       Holiday Schedule       HOLSAL       Q       Sal.HolSch         Tax Location Code       Q       Salaried       FICA Status       Subject       V         GL Pay Type       FICA Status       Subject       V         Combination Code       Pay Group       SM1       Q       Semi-monthly Classified         Pay Group       SM1       Q       Semi-monthly Classified         Setting       Eligibility Group       Q                                                                                                    |
| i        | Image: Comparison of Date       Image: Comparison of Date       Image: |
| 16.      | Enter the applicable Tax Location Code (previously known as the FIPS code) in the Tax<br>Location Code field.                                                                                                    |
| i        | Updates made to the <b>Tax Location Code</b> will update the <b>Tax Data</b> pages in the Payroll module.                                                                                                    |
| 17.      | Select the same Pay Group in the Pay Group field within the Absence Management<br>System section as was selected in the Pay Group field within the Payroll for North<br>America section if the Pay Group is not auto populated.                                                                                                    |

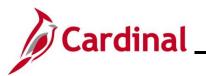

| Step      | Action                                                                                                    |
|-----------|----------------------------------------------------------------------------------------------------|
| 18.       | Select the appropriate eligibility group in the Eligibility Group field.                                                                                                    |
| i         | For further information on updating the <b>Eligibility Group</b> field, see the Job Aid titled <b>TA374_Absence Management Leave Types and Eligibility</b> . This Job Aid can be found on the Cardinal website in <b>Job Aids</b> under <b>Learning</b> .                                                 |
| 19.       | De-select the Use Pay Group Eligibility checkbox.                                                                                                    |
| 20.       | Once the payroll information is entered, click the Salary Plan link at the top of the page.                                                                                                    |
| The Salar | <b>y Plan</b> tab displays.                                                                                                    |
|           | Work Location       Job Information       Job Labor       Payroll       Salary Plan       Compensation         Employee       Empl ID                                                                                                    |
| 21.       | Review the salary plan information. If the salary plan information is not correct, cancel the action and make corrections to the position before assigning the employee to the position. The <b>Salary Admin Plan/Grade</b> fields may change for the employee if this action is a promotion or demotion. |

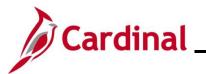

| Step    | Action                                                                                                    |
|---------|----------------------------------------------------------------------------------------------------|
| i       | For further information on updating Position Data, see the Job Aid titled <b>HR351_Managing a Position.</b> This Job Aid can be found on the Cardinal website in <b>Job Aids</b> under <b>Learning</b> .                                                                                                    |
| 22.     | If the salary plan information is correct, click the <b>Compensation</b> tab.                                                                                                    |
|         | Work Location         Job Information         Job Labor         Payroll         Salary Plan         Compensation                                                                                                    |
|         | Employee Empl Record 1                                                                                                    |
| The Com | pensation tab displays.                                                                                                    |
|         | Work Location     Job Labor     Payroll     Salary Plan     Compensation       Employee     Empl Record     1                                                                                                    |
|         | Compensation Details ()                                                                                                    |
|         | Effective Date 0725/2024   Corpersation Rate 0.00000 <sup>2</sup> Payroll Status Active   Reason Transfer In Comp Lateral   Payroll Status Active   Ompensation Rate 0.00000 <sup>2</sup> *Frequency   SQ   Semimonthi   Pay Rates ©   Components   Pay Components   Compression   Ibit   *Rate Code   Seq   Comp Rate   Currency   Frequency   Percent |
|         | Calculate Compensation                                                                                                    |
| 23.     | Select the applicable pay frequency in the <b>Frequency</b> field.                                                                                                    |
| 24.     | Click the Default Pay Components button.                                                                                                    |

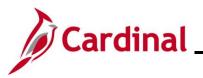

| Step           | Action                                                                                                    |
|----------------|----------------------------------------------------------------------------------------------------|
| 25.            | Select the applicable rate code in the Rate Code field.                                                                                                    |
|                | Pay Components ⑦<br>FB) Q<br>Amounts Controls Changes Conversion III><br>*Rate Code Seq Comp Rate Currency Frequency Percent I<br>1 STATE Q 0 Frequency Percent IIIIIIIIIIIIIIIIIIIIIIIIIIIIIIIIIIII                                                                                                    |
| 26.            | Enter the employee's annual salary or hourly rate in the <b>Comp Rate</b> field.                                                                                                    |
|                | Pay Components ⑦       Id       I 1 of 1 ~ > > > >         Imp Q       Canual Sources       Canages       Conversion II>         Amounts       Controls       Changes       Conversion II>         *Rate Code       Seq       Comp Rate       Currency       Frequency       Percent         1       STATE       Q       0       69,000.000000 gzl       USD       Q       A       Q       +       -         Calculate Compensation       -       -       -       -       -       -       -       -                                                                                                    |
| i              | The <b>Currency</b> and <b>Frequency</b> fields default based on the Rate Code selected. Frequency for Salaried will be <b>A</b> and Frequency for Hourly will be <b>H</b> .                                                                                                    |
| 27.            | Click the Calculate Compensation button.                                                                                                    |
| The <b>Com</b> | pensation page refreshes.                                                                                                    |
|                | Work Location       Job Information       Job Labor       Payroll       Splary Plan       Compensation         Employee       Empl ID       Empl Record       1         Compensation Details ⑦       Q       I det I of I V       Image: Splary Plan         Effective Date       07/25/2024       Go To Row         Effective Sequence       0       Action       Hire         HR Status       Active       Reason       Transfer In Comp Lateral         Payroll Status       Active       Job Indicator       Primary Job         Compensation Rate       2,875.000000 <sup>TM</sup> "Frequency       S Q         * Comparative Information ⑦       Image: Second Second S |
|                | Pay Rates ⑦     Default Pay Components                                                                                                    |
|                | Pey Components ⑦                                                                                                    |
|                | *Rate Code     Seq     Comp Rate     Currency     Frequency     Percent       1     STATE     Q     0     69,000.000000 , USD     A     Q     +                                                                                                    |
|                | Calculate Compensation                                                                                                    |

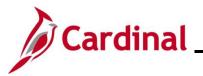

| Step     | Action                                                                                                    |          |
|----------|----------------------------------------------------------------------------------------------------|----------|
| 28.      | Click the <b>Employment Data</b> link at the bottom of the page.                                                                               |          |
|          | Job Data Employment Data Earnings Distribution Benefits Program Participation                                                                  |          |
| The Empl | loyment Information page displays.                                                                                                    |          |
|          | Employment Information                                                                                                    |          |
|          | Empl ID                                                                                                    |          |
|          | Employee Empl Record 1                                                                                                    |          |
|          | Organizational Instance ⑦                                                                                                    |          |
|          | Organizational Instance Rcd 1 Original Start Date                                                                                              |          |
|          | Last Start Date First Start Date<br>Termination Date Years Months Days                                                                         |          |
|          | Org Instance Service Date                                                                                                    |          |
|          |                                                                                                    |          |
|          | Organizational Assignment Data 🗇                                                                                                    |          |
|          | Instance Record                                                                                                    |          |
|          | Last Assignment Start Date 11/05/2024 First Assignment Start 11/05/2024                                                                        |          |
|          | Assignment End Date Home/Host Classification Home Years Months Days Time Reporter Data                                                         |          |
|          | Company Seniority Date Override $2 0 0 0$                                                                                                    |          |
|          | Benefits Service Date 0 0 0                                                                                                    |          |
|          | Seniority Pay Calc Date         0         0         0           VSDP Sick/PER Leave Efft Date         07/12/2030         0         0         0 |          |
|          | Probation Date Last Verification Date                                                                                                    |          |
|          | Business Title Analyst                                                                                                    |          |
|          | *Employee Eligible for Telework? Employee Eligible for Telework                                                                                |          |
|          |                                                                                                    |          |
|          | Before recording the employee's telework status, the Agency HR administrator should                                                            | d verify |
|          | and/or update the following if the employee will be teleworking:                                                                               |          |
| <b>A</b> | • The <b>Available for Telework</b> field = "Yes" on the employee's position record                                                            |          |
|          |                                                                                                    | ed - J   |
|          | For further information on selecting the appropriate telework option, see the Job Aid t                                                        |          |
|          | <b>HR351_Managing Employee Teleworker Data</b> . This Job Aid can be found on the C website in <b>Job Aids</b> under <b>Learning</b> .         | Jarumai  |
|          |                                                                                                    |          |
| 29.      | Select the appropriate value for the <b>*Employee Eligible for Telework</b> field.                                                             |          |
|          | *Employee Eligible for Telework? Employee Eligible for Telework                                                                                |          |
|          | Alternate Made Sabadula                                                                                                    |          |
|          |                                                                                                    |          |
|          | VSDP Enroll Date 07/12/2025                                                                                                    |          |

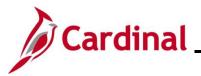

| Step | Action                                                                                                    |  |  |  |  |
|------|----------------------------------------------------------------------------------------------------|--|--|--|--|
| 30.  | If the Agency does not use Cardinal Absence Management, the <b>Alternate Leave Plan</b> field must be completed based on the employee's leave program (i.e., VSDP Elig Group) in order for the employee to have a complete Total Compensation statement in Cardinal ESS.                                                                                                    |  |  |  |  |
|      | *Employee Eligible for Telework? Employee Eligible for Telework ✓<br>Alternate Leave Plan Alternate Work Schedule<br>VSDP Enroll Date 07/12/2025                                                                                                    |  |  |  |  |
| 31.  | Enter the enrollment date in the <b>VSDP Enroll Date</b> fields. This field is provided to VNAV and is used by the VSDP vendor to determine the program enrollment date.                                                                                                    |  |  |  |  |
|      | Alternate Leave Plan     O'Alternate work schedule       VSDP Enroll Date     07/12/2025                                                                                                    |  |  |  |  |
| 32.  | Enter the original hire date in the <b>Continuous State Service Date</b> field. This field is used to determine eligibility for legislative pay increases for all salaried employees, as well as severance, benefits at layoff for VPA covered employees (if applicable).  Person Employment Dates ⑦ Continuous State Service Date 07/12/2025 Previous State Service Months 0 Annual Leave Eligibility Date 07/12/2025 Previous State Service Credit Months 60 Total Service Credit Months 60 |  |  |  |  |
| 33.  | Enter the original hire date in the Annual Leave Eligibility Date field. This field must be updated for all VPA covered employees and salaried employees for agencies that use Cardinal's Absence Management and auto populates the Company Seniority Date field.  Person Employment Dates ⑦ Continuous State Service Date 07/12/2025 Previous State Service Months 0 Annual Leave Eligibility Date 07/12/2025 Veteran's Service Credit Months 60                                             |  |  |  |  |
| i    | If a correction is needed for the <b>Annual Leave Eligibility Date</b> , use the Action Reason combination of <b>DTA / LED</b> and then enter the correct date. For further information on Action Reasons, refer to the Job Aid titled <b>HR351 Action Reason Codes</b> . This Job Aid can be found on the Cardinal website in <b>Job Aids</b> under <b>Learning</b> .                                                                                                    |  |  |  |  |

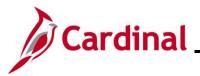

| Step | Action                                                                                                    |  |  |  |  |  |  |
|------|----------------------------------------------------------------------------------------------------|--|--|--|--|--|--|
| 34.  | Enter the service months in the <b>Previous State Service Months</b> field. This field is used when there is a break in service (Rehires only). For further information on breaks in service, refer to the Job Aid titled <b>HR351 Managing Service Dates and Breaks in Service</b> . This Job Aid can be found on the Cardinal website in <b>Job Aids</b> under <b>Learning</b> . |  |  |  |  |  |  |
|      | Person Employment Dates ⑦                                                                                                    |  |  |  |  |  |  |
|      | Continuous State Service Date     07/12/2025     Previous State Service Months     0       Annual Leave Eligibility Date     07/12/2025     Veteran's Service Credit Months     60                                                                                                    |  |  |  |  |  |  |
|      | Total Service Credit Months 60                                                                                                    |  |  |  |  |  |  |
| 35.  | Enter the months of veteran's service in the <b>Veterans Service Credit Months</b> field if applicable.                                                                                                    |  |  |  |  |  |  |
|      | Continuous State Service Date 07/12/2025 📰 Previous State Service Months 0                                                                                                    |  |  |  |  |  |  |
|      | Annual Leave Eligibility Date 07/12/2025 📰 Veteran's Service Credit Months 60                                                                                                    |  |  |  |  |  |  |
|      | Total Service Credit Months 60                                                                                                    |  |  |  |  |  |  |
|      | The annual leave accrual is determined by using state service and veteran's service in the military, National Guard, or Reserves. When entering Veterans Service Credit Months, agencies must also populate the <b>Leave Eligibility Service Date</b> field. Failing to do so will result in a delivered PeopleSoft Error code upon save.                                          |  |  |  |  |  |  |
| i    | The <b>Total Service Credit Months</b> field is a read only field. It is auto populated as the sum of the veteran's service credit months and the previous state service months. It is used to determine the annual leave eligibility date when there is a break in service or veteran's service applies.                                                                          |  |  |  |  |  |  |
|      | For a detailed description of the date fields on the <b>Employment Information</b> page, refer to the Job Aid titled <b>HR351 Managing Service Dates and Breaks in Service</b> . This Job Aid can be found on the Cardinal website in the <b>Job Aids</b> under <b>Learning</b> .                                                                                                  |  |  |  |  |  |  |
| 36.  | Click the Benefits Program Participation link at the bottom of the page.                                                                                                    |  |  |  |  |  |  |
|      | Job Data         Employment Data         Earnings Distribution         Benefits Program Participation                                                                                                    |  |  |  |  |  |  |
|      |                                                                                                    |  |  |  |  |  |  |

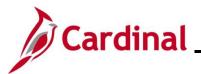

| Step                                                    | Action                    |                         |                     |                      |                                          |                    |  |
|---------------------------------------------------------|---------------------------|-------------------------|---------------------|----------------------|------------------------------------------|--------------------|--|
| The <b>Benefit Program Participation</b> page displays. |                           |                         |                     |                      |                                          |                    |  |
| Benefit Program Participation                           |                           |                         |                     |                      |                                          |                    |  |
|                                                         |                           |                         | Empl ID             |                      |                                          |                    |  |
| Employee                                                |                           |                         | Empl Record         | 1                    |                                          |                    |  |
| Benefit Status ⑦ Q I I I I I I I I I I I I I I I I I I  |                           |                         |                     |                      |                                          | 1 of 1 🗸 🕨 🕨       |  |
|                                                         | Benefit Record Number     | 0                       |                     |                      |                                          | Go To Row          |  |
|                                                         | Effective Date            | 04/25/2025              |                     |                      |                                          |                    |  |
|                                                         | Effective Sequence        | 0                       | Action              | Hire                 |                                          |                    |  |
|                                                         | HR Status                 | Active                  | Reason              | Transfer In Comp     | Lateral                                  |                    |  |
|                                                         | Payroll Status            | Active                  | Job Indicator       | Primary Job          |                                          |                    |  |
|                                                         | *Benefits System          | Benefits Administration | ~                   | ]                    | DemoSte Freedower Status                 | Current -          |  |
| An                                                      | nual Benefits Base Rate   |                         | USD                 | ACA Eligibi          | Benefits Employee Status<br>lity Details | Active             |  |
| Benefits A                                              | dministration Eligibility | 0                       |                     |                      |                                          |                    |  |
|                                                         |                           |                         |                     |                      |                                          |                    |  |
|                                                         | BAS Group ID              | ۹                       | ſ                   |                      |                                          |                    |  |
|                                                         | Elig Fld 1                |                         | Elig Fld 2          | ۵                    | Elig Fld 3                               | <u>م</u>           |  |
|                                                         | Elig Fld 4                | Q                       | Elig Fld 5          | Q                    | Elig Fld 6                               |                    |  |
|                                                         | Elig Fld 7                | ۹                       | Elig Fld 8          | ۹                    | Elig Fld 9                               | ٩                  |  |
|                                                         |                           |                         |                     |                      |                                          |                    |  |
| Benefit Pro                                             | gram Participation Deta   | ils 💿                   |                     | ٩                    |                                          | ▶ ▶ I View All     |  |
|                                                         | Effective Date            | 01/01/2025              | Currency Code       | USD                  |                                          |                    |  |
|                                                         | Benefit Program           | SAL                     | Salaried Employee B | enefit Pgm           |                                          |                    |  |
| Job Data                                                | Emplo                     | vyment Data             | Earnings Dis        | tribution            | Benefits Pro                             | gram Participation |  |
| ОК                                                      | Cancel Apply              |                         |                     |                      |                                          |                    |  |
| 37.                                                     | Review the Ber            | nefits Adminis          | tration Eligib      | <b>ility</b> informa | tion and validate                        | for accuracy.      |  |

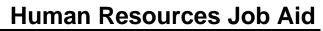

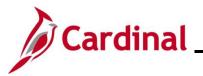

| Step                  | Action                                                                                                    |
|-----------------------|----------------------------------------------------------------------------------------------------|
| 38.                   | <ul> <li>Complete the Elig Fld 2, Elig Fld 3, Elig Fld 8, and Elig Fld 9 fields based on the following:</li> <li>Elig Fld 2 - select the applicable Healthcare Group ID (Department value). These values are provided to the health benefit vendors and reflect the group in which the employee is enrolled (DHRM provided 9-digit number)</li> <li>Elig Fld 3 - select "Y" when time is entered by the employee or select "N" when time is entered by a Timekeeper or time is interfaced. Elig Fld 3 should only be completed for PY/TA agencies. Otherwise, Elig Fld 3 should be left blank. Selecting "Y" gives the employee modify access to the timesheet. Selecting "N" or leaving the field blank gives the employee view only access to the timesheet</li> <li>Elig Fld 8 - select the applicable pay frequency (i.e., salaried is "12-24" and hourly is "12-26")</li> <li>Elig Fld 9 - select the applicable value. These values represent the nature of the employee and how the employee health premiums are paid. Select the breakdown of how the benefits payment will be split between the employee (EE) and the employer (ER)</li> </ul> |
| i                     | Do not make any updates to the <b>Benefit Program Participation Details</b> section.<br>For further information on Eligibility Configuration Fields, see the <b>Job Aid</b> titled<br><b>BN361_Overview of the Eligibility of Configuration Fields</b> . This Job Aid can be found on<br>the Cardinal website in <b>Job Aids</b> under <b>Learning</b> .                                                                                                    |
| 39.<br>The <b>New</b> | Click the OK button at the bottom of the page.          Job Data       Employment Data       Earnings Distribution         OK       Cancel       Apply    Employment Instance page returns.                                                                                                    |
|                       | Person Org Summary       Add Employment Instance         New Employment Instance       Empl ID         Empl Record       1         Add Relationship                                                                                                    |

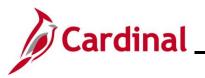

Human Resources Job Aid

| Step | Action                                                                |
|------|-----------------------------------------------------------------------|
| 40.  | Continue to the Agency Next Steps After Hire section of this Job Aid. |

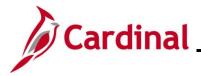

#### Agency Next Steps After Entering the Inter-Agency Transfer

Be sure to enter/review the employee's citizenship, the employee's personal data, and add telework agreement if one has been established/approved.

 For further information on entering citizenship information, updating personal data and telework, see the Job Aids titled HR351\_Viewing and Modifying Personal Data and HR351\_Maintain Employee Teleworker Data. These Job Aids can be found on the Cardinal website in Job Aids under Learning

If the Agency requires the Employee Activity Report to be placed in the personnel file, be sure to run the **Employee Activity Report**. This report can be found in the **Cardinal HCM Human Resources Reports Catalog**. The reports catalog can be found on the Cardinal website in **Reports Catalog** under **Resources**.

Communicate with the employee to update/review state and federal withholding forms, direct deposit elections, etc. per established business practices. If the tax withholding paper is not collected and entered prior to the first payroll period, withholdings will default to single and zero. State taxes default to VA.

Receiving Agency Benefits Administrator - Review the transferring employee's information to ensure the transfer is done correctly and with as little disruption to the employee as possible.

Coordinate with Agency Time and Labor (TL) Administrators to ensure that all employees are assigned the applicable Work Schedule (can be assigned by either a TL Administrator or the employee's supervisor), review their TA eligibilities (i.e., overtime, comp leave, etc.) and leave balance for possible adjustments.

 For further information on assigning Work Schedules and entering balance adjustments, see the Job Aids titled TA\_Maintaining Employee Work Schedules and TA374\_ Managing Balance Adjustments. These Job Aids can be found on the Cardinal website in Job Aids under Learning